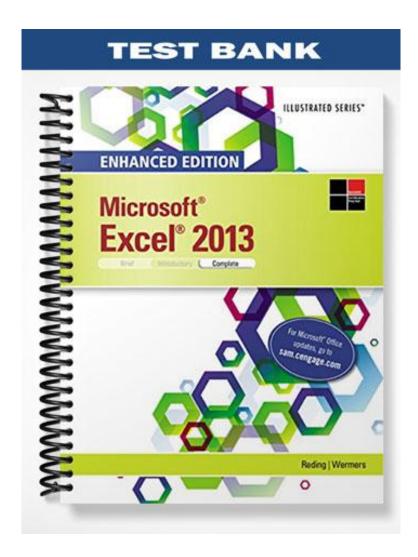

| Name:                                                                         | Class:                                                 | Date:                                |
|-------------------------------------------------------------------------------|--------------------------------------------------------|--------------------------------------|
| Excel 2013 Unit A: Get                                                        | ting Started With Excel 2013                           |                                      |
| a. True                                                                       | et, you need to manually recalculate when you chang    | e the entries.                       |
| b. False                                                                      |                                                        |                                      |
| ANSWER:                                                                       | False                                                  |                                      |
| POINTS:                                                                       | 1                                                      |                                      |
| REFERENCES:                                                                   | Excel 2                                                |                                      |
| LEARNING OBJECTIVES:                                                          | ENHE.REDI.16.001 - Describe the uses of Excel          |                                      |
| <ol> <li>An Excel 2013 workbook</li> <li>a. True</li> <li>b. False</li> </ol> | has the file extension .xml.                           |                                      |
|                                                                               | False                                                  |                                      |
| ANSWER:                                                                       |                                                        |                                      |
| POINTS:                                                                       | 1                                                      |                                      |
| REFERENCES:                                                                   | Excel 2                                                |                                      |
| LEARNING OBJECTIVES:                                                          | ENHE.REDI.16.001 - Describe the uses of Excel          |                                      |
| a. True                                                                       | atically in Excel whenever data changes.               |                                      |
| b. False                                                                      |                                                        |                                      |
| ANSWER:                                                                       | True                                                   |                                      |
| POINTS:                                                                       | 1                                                      |                                      |
| REFERENCES:                                                                   | Excel 2                                                |                                      |
| LEARNING OBJECTIVES:                                                          | ENHE.REDI.16.001 - Describe the uses of Excel          |                                      |
| open the Open dialog box.                                                     | ek Open Other Workbooks on the navigation bar, click   | k Computer, and then click Browse to |
| a. True                                                                       |                                                        |                                      |
| b. False                                                                      |                                                        |                                      |
| ANSWER:                                                                       | True                                                   |                                      |
| POINTS:                                                                       | 1                                                      |                                      |
| REFERENCES:                                                                   | Excel 4                                                |                                      |
| LEARNING OBJECTIVES:                                                          | ENHE.REDI.16.002 - Open and save an Excel file         |                                      |
| 5. You are in Edit mode any                                                   | time you are entering or changing the contents of a co | ell.                                 |
| a. True                                                                       |                                                        |                                      |
| b. False                                                                      |                                                        |                                      |
| ANSWER:                                                                       | True                                                   |                                      |
| POINTS:                                                                       | 1                                                      |                                      |
| REFERENCES:                                                                   | Excel 8                                                |                                      |
| LEARNING OBJECTIVES:                                                          | ENHE.REDI.16.003 - Build formulas with the AutoS       | Sum button                           |
| б. Arguments are Excel's bu<br>a. True                                        | ilt-in formulas.                                       |                                      |

b. False

| Name:                                                                           | Class:                                                            | Date:                       |
|---------------------------------------------------------------------------------|-------------------------------------------------------------------|-----------------------------|
| Excel 2013 Unit A: Get                                                          | ting Started With Excel 2013                                      |                             |
| ANSWER:                                                                         | False                                                             |                             |
| POINTS:                                                                         | 1                                                                 |                             |
| REFERENCES:                                                                     | Excel 8                                                           |                             |
| LEARNING OBJECTIVES:                                                            | ENHE.REDI.16.003 - Build formulas with the AutoSum button         | 1                           |
| 7. You use formulas in Exce                                                     | el to perform calculations such as adding, multiplying, and avera | ging.                       |
| a. True                                                                         |                                                                   |                             |
| b. False                                                                        |                                                                   |                             |
| ANSWER:                                                                         | True                                                              |                             |
| POINTS:                                                                         | 1                                                                 |                             |
| REFERENCES:                                                                     | Excel 12                                                          |                             |
| LEARNING OBJECTIVES:                                                            | ENHE.REDI.16.004 - Enter a formula                                |                             |
| 8. A named range can begin a. True                                              | with a letter or number.                                          |                             |
| b. False                                                                        |                                                                   |                             |
| ANSWER:                                                                         | False                                                             |                             |
| POINTS:                                                                         | 1                                                                 |                             |
| REFERENCES:                                                                     | Excel 12                                                          |                             |
| LEARNING OBJECTIVES:                                                            | ENHE.REDI.16.005 - Use cell references to create a formula        |                             |
| a. True                                                                         | ge instead of a cell address in a formula.                        |                             |
| b. False                                                                        |                                                                   |                             |
| ANSWER:                                                                         | True                                                              |                             |
| POINTS:                                                                         | 1                                                                 |                             |
| REFERENCES:                                                                     | Excel 12                                                          |                             |
| LEARNING OBJECTIVES:                                                            | ENHE.REDI.16.005 - Use cell references to create a formula        |                             |
| 10. You can change header a cor footer is active. a. True b. False              | and footer information using the Margins Design tab that opens of | on the Ribbon when a header |
| ANSWER:                                                                         | False                                                             |                             |
| POINTS:                                                                         | 1                                                                 |                             |
| REFERENCES:                                                                     | Excel 14                                                          |                             |
| LEARNING OBJECTIVES:                                                            | ENHE.REDI.16.006 - Create a header/footer                         |                             |
| <ul><li>11. Printing gridlines makes</li><li>a. True</li><li>b. False</li></ul> | data easier to read.                                              |                             |
| ANSWER:                                                                         | True                                                              |                             |
| 71 V D V V L I \ .                                                              | 1100                                                              |                             |

1

POINTS:

| Name:                                        | Class:                                                          | Date:                                 |
|----------------------------------------------|-----------------------------------------------------------------|---------------------------------------|
| Excel 2013 Unit A: Ger                       | ting Started With Excel 2013                                    |                                       |
| REFERENCES:                                  | Excel 16                                                        |                                       |
| LEARNING OBJECTIVES:                         | ENHE.REDI.16.007 - Hide/view gridlines when printing            | g                                     |
| 12. Excel includes a(n) <u>Sce</u>           | nario Manager where you can name and save different wh          | nat-if versions of your worksheet.    |
| ANSWER:                                      | True                                                            |                                       |
| POINTS:                                      | 1                                                               |                                       |
| REFERENCES:                                  | Excel 2                                                         |                                       |
| LEARNING OBJECTIVES:                         | ENHE.REDI.16.001 - Describe the uses of Excel                   |                                       |
| 13. <u>Labels</u> are numbers, for           | mulas, and functions that can be used in calculations.          |                                       |
| ANSWER:                                      | False - Values                                                  |                                       |
| POINTS:                                      | 1                                                               |                                       |
| REFERENCES:                                  | Excel 8                                                         |                                       |
| LEARNING OBJECTIVES:                         | ENHE.REDI.16.003 - Build formulas with the AutoSun              | n button                              |
| 14. <u>Reference</u> operators cor           | npare values for the purpose of true/false results              |                                       |
| ANSWER:                                      | False - Comparison                                              |                                       |
| POINTS:                                      | 1                                                               |                                       |
| REFERENCES:                                  | Excel 12                                                        |                                       |
| LEARNING OBJECTIVES:                         | ENHE.REDI.16.004 - Enter a formula                              |                                       |
| 15. One of the ways to char                  | ge your view of the worksheet window is by using the V          | IEW tab on the <u>Ribbon</u> .        |
| ANSWER:                                      | True                                                            |                                       |
| POINTS:                                      | 1                                                               |                                       |
| REFERENCES:                                  | Excel 14                                                        |                                       |
| LEARNING OBJECTIVES:                         | ENHE.REDI.16.008 - Change worksheet views                       |                                       |
| 16. When the paper orientat                  | ion is portrait, the contents will print across the length of   | the page instead of across the width. |
| ANSWER:                                      | -<br>False - landscape                                          |                                       |
| POINTS:                                      | 1                                                               |                                       |
| REFERENCES:                                  | Excel 16                                                        |                                       |
| LEARNING OBJECTIVES:                         | ENHE.REDI.16.009 - Change the page orientation                  |                                       |
| 17. An electronic is an a. database b. sprea | application you use to perform numeric calculations and adsheet | to analyze and present numeric data   |
| c. dataform d. proje                         | ect                                                             |                                       |
| ANSWER:                                      | b                                                               |                                       |
| POINTS:                                      | 1                                                               |                                       |
| REFERENCES:                                  | Excel 2                                                         |                                       |
| LEARNING OBJECTIVES:                         | ENHE.REDI.16.001 - Describe the uses of Excel                   |                                       |
| 18. In Excel, the electronic                 | spreadsheet you work in is called a                             |                                       |

Cengage Learning Testing, Powered by Cognero

| Name:                |                      | Class:                                                    | Date:               |
|----------------------|----------------------|-----------------------------------------------------------|---------------------|
| Excel 2013 Unit      | A: Getting Sta       | rted With Excel 2013                                      |                     |
| a. tablet            | b. databook          |                                                           |                     |
| c. numericsheet      | d. worksheet         | i                                                         |                     |
| ANSWER:              | d                    |                                                           |                     |
| POINTS:              | 1                    |                                                           |                     |
| REFERENCES:          | Excel 2              |                                                           |                     |
| LEARNING OBJEC       | TIVES: ENHE.R        | REDI.16.010 - Define key spreadsheet terms                |                     |
| 19. In Excel, a work | sheet is contained   | d in a file called a                                      |                     |
| a. workbook          | b. workpad           |                                                           |                     |
| c. notebook          | d. datapad           |                                                           |                     |
| ANSWER:              | a                    |                                                           |                     |
| POINTS:              | 1                    |                                                           |                     |
| REFERENCES:          | Excel 2              |                                                           |                     |
| LEARNING OBJEC       | TIVES: ENHE.R        | REDI.16.010 - Define key spreadsheet terms                |                     |
| 20. You can use pre- | designed, formatt    | ed files called to create new worksheets quickly          | 7.                  |
| a. formatsheets      | •                    |                                                           |                     |
| c. templates         | d. screens           |                                                           |                     |
| ANSWER:              | c                    |                                                           |                     |
| POINTS:              | 1                    |                                                           |                     |
| REFERENCES:          | Excel 2              |                                                           |                     |
| LEARNING OBJEC       | <i>TIVES:</i> ENHE.R | REDI.16.010 - Define key spreadsheet terms                |                     |
| 21. You can use a sp | oreadsheet to        | _ by using variable values to investigate and sample of   | lifferent outcomes. |
| a. represent valu    | ues graphically      | b. organize data                                          |                     |
| c. create what-i     | f data scenarios     | d. perform calculations                                   |                     |
| ANSWER:              | c                    |                                                           |                     |
| POINTS:              | 1                    |                                                           |                     |
| REFERENCES:          | Excel 3              |                                                           |                     |
| LEARNING OBJEC       | TIVES: ENHE.R        | REDI.16.001 - Describe the uses of Excel                  |                     |
|                      | -                    | t you switch from sheet to sheet in a workbook.           |                     |
| a. Cell pointers     |                      | cators                                                    |                     |
| c. Scroll bars       | d. Sheet tabs        |                                                           |                     |
| ANSWER:              | d                    |                                                           |                     |
| POINTS:              | 1                    |                                                           |                     |
| REFERENCES:          | Excel 4              |                                                           |                     |
| LEARNING OBJEC       | TIVES: ENHE.R        | REDI.16.011 - Identify Excel window elements              |                     |
|                      |                      | d in a document that is too large to fit on the screen at | once.               |
| a. cell pointers     | b. mode indic        | ators                                                     |                     |
| c. scroll bars       | d. sheet tabs        |                                                           |                     |
| ANSWER:              | c                    |                                                           |                     |

| Name: | Class: | Date: |
|-------|--------|-------|
|-------|--------|-------|

POINTS:

REFERENCES: Excel 4

LEARNING OBJECTIVES: ENHE.REDI.16.011 - Identify Excel window elements

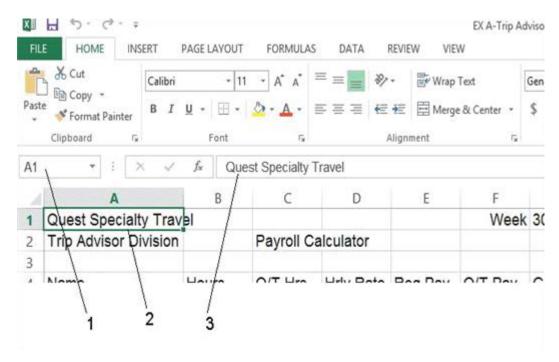

- 24. As shown in the accompanying figure, item \_\_\_\_ points to the Name box.
  - a. 1 b. 2
  - c. 3 d. 4

ANSWER: a

POINTS:

REFERENCES: Excel 5

LEARNING OBJECTIVES: ENHE.REDI.16.011 - Identify Excel window elements

- 25. As shown in the accompanying figure, item \_\_\_\_\_ points to the formula bar.
  - a. 1 b. 2
  - c. 3 d. 4

ANSWER: c

POINTS:

REFERENCES: Excel 5

LEARNING OBJECTIVES: ENHE.REDI.16.011 - Identify Excel window elements

- 26. As shown in the accompanying figure, item \_\_\_\_ points to the cell pointer, which outlines the active cell.
  - a. 1 b. 2
  - c. 3 d. 4

ANSWER: b

POINTS:

REFERENCES: Excel 5

#### LEARNING OBJECTIVES: ENHE.REDI.16.011 - Identify Excel window elements

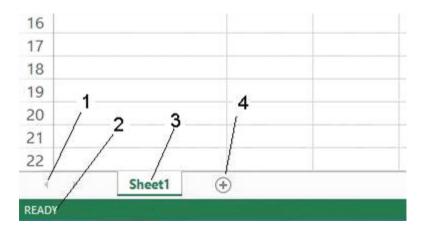

- 27. As shown in the accompanying figure, item 1 points to the \_\_\_\_\_.
  - a. sheet tab
- b. status bar
- c. cell pointers
- d. sheet tab scrolling button

ANSWER: d POINTS: 1

REFERENCES: Excel 5

LEARNING OBJECTIVES: ENHE.REDI.16.011 - Identify Excel window elements

- 28. As shown in the accompanying figure, item 2 points to the \_\_\_\_\_.
  - a. sheet tab
- b. status bar
- c. mode indicator
- d. sheet tab scrolling button

ANSWER: c
POINTS: 1

REFERENCES: Excel 5

LEARNING OBJECTIVES: ENHE.REDI.16.011 - Identify Excel window elements

- 29. As shown in the accompanying figure, item 3 points to the \_\_\_\_\_.
  - a. sheet tab b. status bar
  - c. cell pointers d. sheet tab scrolling button

ANSWER: a POINTS: 1

REFERENCES: Excel 5

LEARNING OBJECTIVES: ENHE.REDI.16.011 - Identify Excel window elements

- 30. As shown in the accompanying figure, item 4 points to the \_\_\_\_\_.
  - a. formula button b. status bar
  - c. mode indicator d. New sheet button

ANSWER: d
POINTS: 1

REFERENCES: Excel 5

| Name:                                                                   | Class:                                                               | Date:          |
|-------------------------------------------------------------------------|----------------------------------------------------------------------|----------------|
| Excel 2013 Unit A: Ge                                                   | etting Started With Excel 2013                                       |                |
| LEARNING OBJECTIVES                                                     | E: ENHE.REDI.16.011 - Identify Excel window elements                 |                |
| 31. All Excel formulas beg<br>a. plus sign (+) b<br>c. equal sign (=) d | . asterisk (*)                                                       |                |
| ANSWER:                                                                 | c                                                                    |                |
| POINTS:                                                                 | 1                                                                    |                |
| REFERENCES:                                                             | Excel 6                                                              |                |
| LEARNING OBJECTIVES                                                     | E: ENHE.REDI.16.012 - Explain how a formula works                    |                |
| 32. The Excel operator for a. $/$ b. $\setminus$                        | exponent is                                                          |                |
| c. % d. ^                                                               |                                                                      |                |
| ANSWER:                                                                 | d                                                                    |                |
| POINTS:                                                                 | 1                                                                    |                |
| REFERENCES:                                                             | Excel 7                                                              |                |
| LEARNING OBJECTIVES                                                     | E: ENHE.REDI.16.013 - Identify Excel arithmetic operators            |                |
| 33. The Excel operator for a. $/$ b. $\setminus$                        | division is                                                          |                |
| c. % d. ^                                                               |                                                                      |                |
| ANSWER:                                                                 | a                                                                    |                |
| POINTS:                                                                 | 1                                                                    |                |
| REFERENCES:                                                             | Excel 7                                                              |                |
| LEARNING OBJECTIVES                                                     | E: ENHE.REDI.16.013 - Identify Excel arithmetic operators            |                |
| 34. If cell A1 contained 10 worksheet?                                  | ), cell A2 contained 2 and cell A3 contained =A1/A2, what would cell | A3 show on the |
| a. $=A1/A2$ b. $=10/A$                                                  | /2                                                                   |                |
| c. 5 d. =5                                                              |                                                                      |                |
| ANSWER:                                                                 | c                                                                    |                |
| POINTS:                                                                 | 1                                                                    |                |
| REFERENCES:                                                             | Excel 7                                                              |                |
| LEARNING OBJECTIVES                                                     | ENHE.REDI.16.012 - Explain how a formula works                       |                |
| 35. If cell A1 contained 10 worksheet?                                  | ), cell A2 contained 2 and cell A3 contained =A1^A2, what would cell | A3 show on the |
| a. =A1^A2 b. 20                                                         |                                                                      |                |
| c. 10^2 d. 100                                                          |                                                                      |                |
| ANSWER:                                                                 | d                                                                    |                |
| POINTS:                                                                 | 1                                                                    |                |
| REFERENCES:                                                             | Excel 7                                                              |                |
| LEARNING OBJECTIVES                                                     | E: ENHE.REDI.16.012 - Explain how a formula works                    |                |

| Name: | Class: | Date: |
|-------|--------|-------|
|-------|--------|-------|

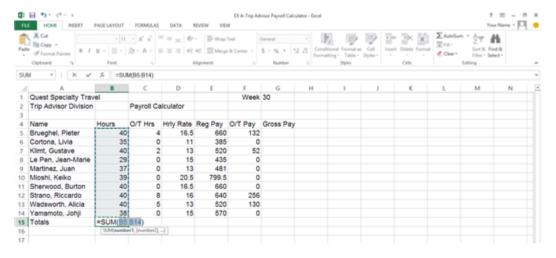

- 36. In the accompanying figure, the entry in cell B4 is a \_\_\_\_.
  - a. label
- b. formula
- c. number
- d. value

ANSWER: **POINTS:** 

a

REFERENCES:

Excel 8

LEARNING OBJECTIVES: ENHE.REDI.16.003 - Build formulas with the AutoSum button

- 37. In the accompanying figure, the entry in cell B15 is a \_\_\_\_\_.
  - a. label
- b. formula
- c. calculation
- d. value

ANSWER:

b

POINTS:

1

REFERENCES:

Excel 8

LEARNING OBJECTIVES: ENHE.REDI.16.003 - Build formulas with the AutoSum button

- 38. In the accompanying figure, the entry in cell B5 is a \_\_\_\_.
  - a. label c. graphic
- b. formula
- d. value

ANSWER:

d

**POINTS:** 

1

REFERENCES:

Excel 8

LEARNING OBJECTIVES: ENHE.REDI.16.003 - Build formulas with the AutoSum button

- 39. A(n) \_\_\_\_\_ is an entry in a cell that contains text such as "2013 Sales" or "Travel Expenses."
  - a. value
- b. label
- c. formula
- d. argument

ANSWER:

b

**POINTS:** 

REFERENCES:

Excel 8

LEARNING OBJECTIVES: ENHE.REDI.16.003 - Build formulas with the AutoSum button

| Name:                       | Class:                                                    |
|-----------------------------|-----------------------------------------------------------|
| Excel 2013 Unit A: Ge       | tting Started With Excel 2013                             |
| 40. A(n) is a built-in f    | formula that uses arguments to calculate information.     |
| a. label b. funct           | ion                                                       |
| c. template d. indic        | ator                                                      |
| ANSWER:                     | b                                                         |
| POINTS:                     | 1                                                         |
| REFERENCES:                 | Excel 8                                                   |
| LEARNING OBJECTIVES:        | ENHE.REDI.16.003 - Build formulas with the AutoSum button |
| 41. Excel recognizes an ent | ry as a value if it is a number or it begins with         |
| a. + b. =                   |                                                           |
| c. \$ d. All of the ab      | oove.                                                     |
| ANSWER:                     | d                                                         |
| POINTS:                     | 1                                                         |
| REFERENCES:                 | Excel 8                                                   |
| LEARNING OBJECTIVES:        | ENHE.REDI.16.003 - Build formulas with the AutoSum button |
| 42. You can use the k       | ey(s) on the keyboard to navigate a worksheet.            |
| a. [Ctrl] b. Zoom           |                                                           |
| c. arrow d. [Enter]         |                                                           |
| ANSWER:                     | c                                                         |
| POINTS:                     | 1                                                         |
| REFERENCES:                 | Excel 9                                                   |
| LEARNING OBJECTIVES:        | ENHE.REDI.16.014 - Copy formulas with the fill handle     |
| 43. To quickly jump to the  | first cell in a worksheet press                           |
| a. [Alt][Page Up] b         | -                                                         |
| c. [Page Up]                | l. [Ctrl][Home]                                           |
| ANSWER:                     | d                                                         |
| POINTS:                     | 1                                                         |
| REFERENCES:                 | Excel 9                                                   |
| LEARNING OBJECTIVES:        | ENHE.REDI.16.014 - Copy formulas with the fill handle     |
| 44. To move one screen to   | the left press                                            |
| a. [Ctrl][Home]             |                                                           |
| c. [Ctrl][Page Left]        | d. [Alt][Page Down]                                       |
| ANSWER:                     | b                                                         |
| POINTS:                     | 1                                                         |
| REFERENCES:                 | Excel 9                                                   |
| LEARNING OBJECTIVES:        | ENHE.REDI.16.014 - Copy formulas with the fill handle     |
| 45. To quickly jump to the  | last cell in a worksheet press                            |
| a. [Alt][Page Down]         | <u>-</u>                                                  |
|                             | d. [Ctrl][End]                                            |

\_\_Date:\_

| Name:                        | Class:                                                  | Date: |
|------------------------------|---------------------------------------------------------|-------|
| Excel 2013 Unit A: Get       | ting Started With Excel 2013                            |       |
| ANSWER:                      | d                                                       |       |
| POINTS:                      | 1                                                       |       |
| REFERENCES:                  | Excel 9                                                 |       |
| LEARNING OBJECTIVES:         | ENHE.REDI.16.014 - Copy formulas with the fill handle   |       |
|                              | _, the contents of an active cell at any time.          |       |
| a. recover b. naviga         |                                                         |       |
| c. edit d. calcula           | ate                                                     |       |
| ANSWER:                      | c                                                       |       |
| POINTS:                      | 1                                                       |       |
| REFERENCES:                  | Excel 10                                                |       |
| LEARNING OBJECTIVES:         | ENHE.REDI.16.015 - Edit cell entries in the formula bar |       |
| 47 The Undo button allows    | you to reverse up to previous actions, one at a time.   |       |
| a. 1 b. 10                   | provious detions, one at a time.                        |       |
| c. 100 d. 1,000              |                                                         |       |
| ANSWER:                      | c                                                       |       |
| POINTS:                      | 1                                                       |       |
| REFERENCES:                  | Excel 11                                                |       |
|                              | ENHE.REDI.16.015 - Edit cell entries in the formula bar |       |
| 48. You can edit the content | ts of the active cell by                                |       |
| a. pressing the [Enter] l    | key and starting to type                                |       |
| b. pressing the [Home]       | key and starting to type                                |       |
| c. just starting to type     |                                                         |       |
| d. pressing the [Ctrl] ke    | ey and the [Home] key and starting to type              |       |
| ANSWER:                      | c                                                       |       |
| POINTS:                      | 1                                                       |       |
| REFERENCES:                  | Excel 11                                                |       |
| LEARNING OBJECTIVES:         | ENHE.REDI.16.016 - Edit cell entries in the cell        |       |

| Name: Class: Date: |
|--------------------|
|--------------------|

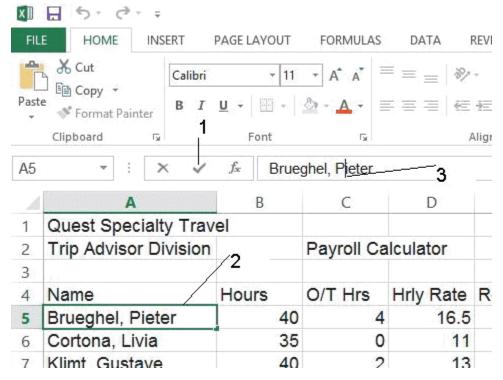

- 49. As shown in the accompanying figure, item 1 points to the \_\_\_\_\_.
  - a. insertion point b. mode indicator
  - c. Enter button d. active cell

ANSWER: c POINTS: 1

REFERENCES: Excel 11

LEARNING OBJECTIVES: ENHE.REDI.16.015 - Edit cell entries in the formula bar

- 50. As shown in the accompanying figure, item 2 points to the \_\_\_\_\_.
  - a. insertion point b. mode indicator
  - c. Enter button d. active cell

ANSWER: d
POINTS: 1

REFERENCES: Excel 11

LEARNING OBJECTIVES: ENHE.REDI.16.015 - Edit cell entries in the formula bar

- 51. As shown in the accompanying figure, item 3 points to the \_\_\_\_.
  - a. insertion point b. mode indicator
  - c. Enter button d. active cell

ANSWER: a POINTS: 1

REFERENCES: Excel 11

LEARNING OBJECTIVES: ENHE.REDI.16.015 - Edit cell entries in the formula bar

52. In a worksheet, the \_\_\_\_ is called the formula prefix.

| Name:                                                               | Class:                                                  |                                 | Date:     |
|---------------------------------------------------------------------|---------------------------------------------------------|---------------------------------|-----------|
| Excel 2013 Unit A: Get                                              | ting Started With Excel 2013                            |                                 |           |
| a. minus sign (-) b.                                                | plus sign (+)                                           |                                 |           |
| c. pound sign (#) d.                                                |                                                         |                                 |           |
| ANSWER:                                                             | d                                                       |                                 |           |
| POINTS:                                                             | 1                                                       |                                 |           |
| REFERENCES:                                                         | Excel 12                                                |                                 |           |
| LEARNING OBJECTIVES:                                                | ENHE.REDI.16.004 - Enter a formula                      |                                 |           |
| 53. operators perform                                               | mathematical calculations such as addin                 | g and subtracting.              |           |
| a. Text concatenation                                               | b. Reference                                            |                                 |           |
| c. Arithmetic                                                       | d. Comparison                                           |                                 |           |
| ANSWER:                                                             | c                                                       |                                 |           |
| POINTS:                                                             | 1                                                       |                                 |           |
| REFERENCES:                                                         | Excel 12                                                |                                 |           |
| LEARNING OBJECTIVES:                                                | ENHE.REDI.16.004 - Enter a formula                      |                                 |           |
| 54. Possible paper orientation a. preview b. portra                 | ns for printing a worksheet are landscap                | oe and                          |           |
| c. normal d. page b                                                 |                                                         |                                 |           |
| ANSWER:                                                             | b                                                       |                                 |           |
| POINTS:                                                             | 1                                                       |                                 |           |
| REFERENCES:                                                         | Excel 16                                                |                                 |           |
| LEARNING OBJECTIVES:                                                | ENHE.REDI.16.009 - Change the page                      | orientation                     |           |
| 55. The option helps fi<br>a. Scale to Fit                          | t the data on a single page without maki<br>b. Paginate | ng changes to individual marg   | ins.      |
| c. Page Break View                                                  | d. Squeeze                                              |                                 |           |
| ANSWER:                                                             | a                                                       |                                 |           |
| POINTS:                                                             | 1                                                       |                                 |           |
| REFERENCES:                                                         | Excel 16                                                |                                 |           |
| LEARNING OBJECTIVES:                                                | ENHE.REDI.16.017 - Preview and prin                     | nt a worksheet                  |           |
| 56. You can use the sli<br>a. Preview b. Zo<br>c. Orientation d. La |                                                         | w of specific areas of your wor | rksheet.  |
| ANSWER:                                                             | b                                                       |                                 |           |
| POINTS:                                                             | 1                                                       |                                 |           |
| REFERENCES:                                                         | Excel 16                                                |                                 |           |
|                                                                     | ENHE.REDI.16.017 - Preview and prin                     | at a workshoot                  |           |
| LEANNING ODJECTIVES:                                                | LIVIE. NEDI. 10.017 - Fleview and prin                  | it a WUIASHEEL                  |           |
| 57. Any time you use a work                                         | sheet to ask the question "what if?" you                | are performing                  | analysis. |
| ANSWER:                                                             | what-if what if                                         | -                               |           |
| POINTS:                                                             | 1                                                       |                                 |           |

| Name:                        | Class:                                                                                                    | Date:                                 |
|------------------------------|----------------------------------------------------------------------------------------------------|---------------------------------------|
| Excel 2013 Unit A: Get       | ting Started With Excel 2013                                                                                                    |                                       |
| REFERENCES:                  | Excel 2                                                                                                    |                                       |
| LEARNING OBJECTIVES:         | ENHE.REDI.16.010 - Define key spreadsheet terms                                                                                                    |                                       |
| 58. The cell in which you ar | re working is called the cell.                                                                                                    |                                       |
| ANSWER:                      | active                                                                                                    |                                       |
| POINTS:                      | 1                                                                                                    |                                       |
| REFERENCES:                  | Excel 4                                                                                                    |                                       |
| LEARNING OBJECTIVES:         | ENHE.REDI.16.011 - Identify Excel window elements                                                                                                    |                                       |
| 59. A(n)                     | is an equation in a worksheet.                                                                                                    |                                       |
| ANSWER:                      | formula                                                                                                    |                                       |
| POINTS:                      | 1                                                                                                    |                                       |
| REFERENCES:                  | Excel 6                                                                                                    |                                       |
| LEARNING OBJECTIVES:         | ENHE.REDI.16.012 - Explain how a formula works                                                                                                    |                                       |
| 60. Clicking the             | button sums the adjacent cell range above or to the left.                                                                                                    |                                       |
| ANSWER:                      | AutoSum                                                                                                    |                                       |
| POINTS:                      | 1                                                                                                    |                                       |
| REFERENCES:                  | Excel 8                                                                                                    |                                       |
| LEARNING OBJECTIVES:         | ENHE.REDI.16.003 - Build formulas with the AutoSum button                                                                                                    |                                       |
| 61. What do you have the al  | pility to do when you use Excel?                                                                                                    |                                       |
| ANSWER:                      | • Enter data quickly and accurately: With Excel, you can enter inform accurately than with pencil and paper.                                                                                                    | ation faster and more                 |
|                              | • Recalculate data easily: Fixing typing errors or updating data is easy                                                                                                    | in Excel.                             |
|                              | • Perform what-if analysis: The ability to change data and quickly vieweresults gives you the power to make informed business decisions. Any worksheet to ask the question "What if?" you are performing what-if a includes a Scenario Manager where you can name and save different viewer to the control of the control of the | y time you use a analysis. Excel also |

- Change the appearance of information: Excel provides powerful features, such as the Quick Analysis tool, for making information visually appealing and easier to understand. Format text and numbers in different fonts, colors, and styles to make it stand out.
- Create charts: Excel makes it easy to create charts based on worksheet information. Charts are updated automatically in Excel whenever data changes.
- Share information: You can collaborate in Excel using the company intranet, the Internet, or a network storage device. You can also take advantage of collaboration tools such as shared workbooks, so that multiple people can edit a workbook simultaneously.
- Build on previous work: Instead of creating a new worksheet for every project, it's easy to modify an existing Excel worksheet. You can also use predesigned, formatted files called templates to create new worksheets quickly. Excel comes with many templates that you can customize.

worksheet.

| Name: | Class: | Date: |
|-------|--------|-------|
|-------|--------|-------|

POINTS:

REFERENCES: Excel 2

LEARNING OBJECTIVES: ENHE.REDI.16.001 - Describe the uses of Excel

TOPICS: Critical Thinking

62. Discuss the five guidelines for creating calculations in Excel.

ANSWER:

- \* Know where the formulas should be. Excel formulas are created in the cell where they are viewed.
- \* Know exactly what cells and arithmetic operations are needed. Don't guess; make sure you know exactly what cells are involved before creating a formula.
- \* Create formulas with care. Make sure you know exactly what you want a formula to accomplish before it is created. An inaccurate formula may have far-reaching effects if the formula or its results are referenced by other formulas.
- \* Use cell references rather than values. The beauty of Excel is that whenever you change a value in a cell, any formula containing a reference to that cell is automatically updated. For this reason, it's important that you use cell references in formulas, rather than actual values whenever possible.
- \* Determine what calculations will be needed. Sometimes it's difficult to predict what data will be needed within a worksheet, but you should try to anticipate what statistical information may be required.

POINTS: 1

REFERENCES: Excel 6

LEARNING OBJECTIVES: ENHE.REDI.16.012 - Explain how a formula works

TOPICS: Critical Thinking

#### 63. Describe Excel's AutoRecover feature.

ANSWER:

You can use Excel's AutoRecover feature to automatically save (Autosave) your work as often as you want. This means that if you suddenly lose power or if Excel closes unexpectedly while you're working, you can recover all or some of the changes you made since you saved it last. (Of course, this is no substitute for regularly saving your work: this is just added insurance.) To customize the AutoRecover settings, click the FILE tab, click Options, then click Save. AutoRecover lets you decide how often and into which location it should Autosave files. When you restart Excel after losing power, a Document Recovery pane opens and provides access to the saved and Autosaved versions of the files that were open when Excel closed. You can also click the FILE tab, click Open on the navigation bar, then click any file in the Recent Workbooks list to open Autosaved workbooks.

POINTS:

REFERENCES: Excel 10

LEARNING OBJECTIVES: ENHE.REDI.16.015 - Edit cell entries in the formula bar

TOPICS: Critical Thinking

64. Describe calculation operators, including the different types of calculation operators.

ANSWER: Calculation operators indicate what type of calculation you want to perform on the cells,

ranges or values. They can include arithmetic operators, which perform mathematical

| Name: | Class: | Date: |
|-------|--------|-------|
|-------|--------|-------|

calculations such as adding and subtracting, comparison operators, which compare values for the purpose of true/false results, text concatenation operators, which join strings of text in different cells, and reference operators, which enable you to use ranges in calculations.

**POINTS:** 1

REFERENCES: Excel 12

LEARNING OBJECTIVES: ENHE.REDI.16.004 - Enter a formula

TOPICS: Critical Thinking

65. Explain the difference between Normal view and Page Layout view in Excel.

ANSWER: Normal view shows the worksheet without including certain details like headers and footers

> or tools like rulers and a page number indicator; it's great for creating and editing a worksheet, but may not be detailed enough when you want to put the finishing touches on a document. Page Layout View provides a more accurate view of how a worksheet will look when printed. The margins of the page are displayed, along with a text box for the header. A footer text box appears at the bottom of the page, but your screen may not be large enough to view it without scrolling. Above and to the left of the page are rulers. Part of an additional page appears to the right of this page, but it is dimmed, indicating that it does not contain any data. A page number indicator on the status bar tells you the current page and the total

number of pages in this worksheet.

**POINTS:** 

REFERENCES: Excel 14

LEARNING OBJECTIVES: ENHE.REDI.16.008 - Change worksheet views

TOPICS: Critical Thinking

### **Critical Thinking Questions**

#### **Case 1-1**

You work in the Sales department of a company that has three store locations. You are creating a summarized worksheet about the company's sales to send to the General Manager. The accompanying figure is the worksheet that you have created so far.

| A | А            |     | В       |    | С         |     | D       |     | Е       | F      |
|---|--------------|-----|---------|----|-----------|-----|---------|-----|---------|--------|
| 1 | Sales Report |     |         |    |           |     |         |     |         |        |
| 2 |              |     |         |    |           |     |         |     |         |        |
|   |              | 1st | Quarter | 2n | d Quarter | 3rd | Quarter | 4th | Quarter | Yearly |
| 3 | Stores       |     | Sales   |    | Sales     |     | Sales   |     | Sales   | Sales  |
| 4 | Downtown     | \$  | 20,945  | \$ | 21,203    | \$  | 21,833  | \$  | 19,383  |        |
| 5 | Midtown      | \$  | 23,346  | \$ | 23,046    | \$  | 23,783  | \$  | 20,832  |        |
| 6 | Uptown       | \$  | 27,303  | \$ | 28,038    | \$  | 27,203  | \$  | 25,396  |        |
| 7 |              |     |         |    |           |     |         |     |         |        |
| 8 | Total        |     |         |    |           |     |         |     |         |        |
| 9 |              |     |         |    |           |     |         |     |         |        |

66. Write the complete formulas for finding the Yearly Sales figures in cell F4 for the Downtown store.

a. =TOT(B4:E4)

c. =AVERAGE(B4:E4)

b. =SUM(B4:E4)

d. = ADD(B4:E4)

ANSWER:

Cengage Learning Testing, Powered by Cognero

| Name: | Class: | Date: |
|-------|--------|-------|
|-------|--------|-------|

POINTS:

REFERENCES: Excel 8

LEARNING OBJECTIVES: ENHE.REDI.16.003 - Build formulas with the AutoSum button

TOPICS: Critical Thinking

67. Write the complete formulas for the Total row, cell C8 to calculate the second quarter sales for the three stores.

a. =SUM(C4:C6)

c. =TOT(C4:C6)

b. =TOT(C4-C6)

 $d. = SUM(C4\_C6)$ 

ANSWER: A
POINTS: 1

REFERENCES: Excel 8

LEARNING OBJECTIVES: ENHE.REDI.16.003 - Build formulas with the AutoSum button

TOPICS: Critical Thinking

## **Critical Thinking Questions**

#### **Case 1-2**

You are a 7th grade science teacher. You are in the process of creating a simple worksheet to keep track of the test grades for your class. The accompanying figure is the worksheet that you have created so far.

| A  | Α           | В      | С      | D          |  |  |  |  |
|----|-------------|--------|--------|------------|--|--|--|--|
| 1  | Test Grades |        |        |            |  |  |  |  |
| 2  |             |        |        |            |  |  |  |  |
| 3  | Student     | Test 1 | Test 2 | Difference |  |  |  |  |
| 4  | Graham      | 86     | 67     |            |  |  |  |  |
| 5  | Andrew      | 78     | 83     |            |  |  |  |  |
| 6  | Wendy       | 79     | 81     |            |  |  |  |  |
| 7  | Gretchen    | 82     | 95     |            |  |  |  |  |
| 8  | Rose        | 92     | 93     |            |  |  |  |  |
| 9  | Isaac       | 71     | 80     |            |  |  |  |  |
| 10 | Trish       | 78     | 85     |            |  |  |  |  |
| 11 | Ronald      | 87     | 78     |            |  |  |  |  |
| 12 |             |        |        |            |  |  |  |  |
| 13 | Average:    |        |        |            |  |  |  |  |
| 14 |             |        |        |            |  |  |  |  |

68. Which of the following is NOT a valid formula for use in cell B13 for finding the average of the test?

a. =(B4+B5+B6+B7+B8+B9+B10+B11)/8c. =(B4+B5+B6+B7+B8+B9+B10+B11)/COUNT(B4:B11)

b. =SUM(B4:B11)/8

d. = AVG(B4:B11)

ANSWER: D
POINTS: 1

REFERENCES: Excel 8

Excel 12

LEARNING OBJECTIVES: ENHE.REDI.16.003 - Build formulas with the AutoSum button

ENHE.REDI.16.004 - Enter a formula

| Name:                                                                                                    |                                  | Class:                                                           | Date:                                                                                |  |  |  |
|----------------------------------------------------------------------------------------------------|----------------------------------|------------------------------------------------------------------|--------------------------------------------------------------------------------------|--|--|--|
| Excel 2013 Unit A: Getting Started With Excel 2013                                                                                 |                                  |                                                                  |                                                                                      |  |  |  |
| TOPICS:                                                                                                    | Critical Thinking                |                                                                  |                                                                                      |  |  |  |
| 69. You realize that you have error, navigate to cell C4, ty a. [F4] b. [Ctrl] <i>ANSWER:</i>                                      |                                  | _                                                                | core for test 2 should be 76, not 67. To fix this                                    |  |  |  |
| POINTS:                                                                                                    | 1                                |                                                                  |                                                                                      |  |  |  |
| REFERENCES:                                                                                                    | Excel 11                         |                                                                  |                                                                                      |  |  |  |
| LEARNING OBJECTIVES:                                                                                                    | ENHE.REDI.16.0                   | 16 - Edit cell entries in the co                                 | ell                                                                                  |  |  |  |
| TOPICS:                                                                                                    | Critical Thinking                |                                                                  |                                                                                      |  |  |  |
| student. You enter =C4-B4 a. formula copier b. fill handle ANSWER: POINTS: REFERENCES:                                             | in cell D4 and then  B 1 Excel 8 | use what feature to copy the c. formula painter d. formula index | rence between the two test scores for each formula down the column through cell D11? |  |  |  |
| TOPICS:                                                                                                    | Critical Thinking                | 14 - Copy formulas with the                                      | fili nandle                                                                          |  |  |  |
| Identify the letter of the cho a. range b. Name box c. cell pointer d. cell address e. status bar REFERENCES: LEARNING OBJECTIVES: | ice that best matche             | es the phrase or definition.  11 - Identify Excel window e       | elements                                                                             |  |  |  |
| 71. A dark rectangle that ou <i>ANSWER:</i> c <i>POINTS:</i> 1                                                                     | tlines the cell in wh            | nich you are working                                             |                                                                                      |  |  |  |
| 72. Provides a brief descript <i>ANSWER</i> : e <i>POINTS</i> : 1                                                                  | tion of the active co            | ommand or task in progress                                       |                                                                                      |  |  |  |
| 73. Identified by the coordin <i>ANSWER:</i> d <i>POINTS:</i> 1                                                                    | nates of the intersec            | eting column and row                                             |                                                                                      |  |  |  |
| 74. Displays the active cell <i>ANSWER:</i> b                                                                                      | address                          |                                                                  |                                                                                      |  |  |  |

| Name:                                                  | Class: | Date: |
|--------------------------------------------------------|--------|-------|
| Excel 2013 Unit A: Getting Started With Excel 20       | 13     |       |
| POINTS: 1                                              |        |       |
| 75. A selection of two or more cells <i>ANSWER</i> : a |        |       |

POINTS: 1